# DPT-EN4 at-a-Glance

## *DPT-EN4 Front Panel*

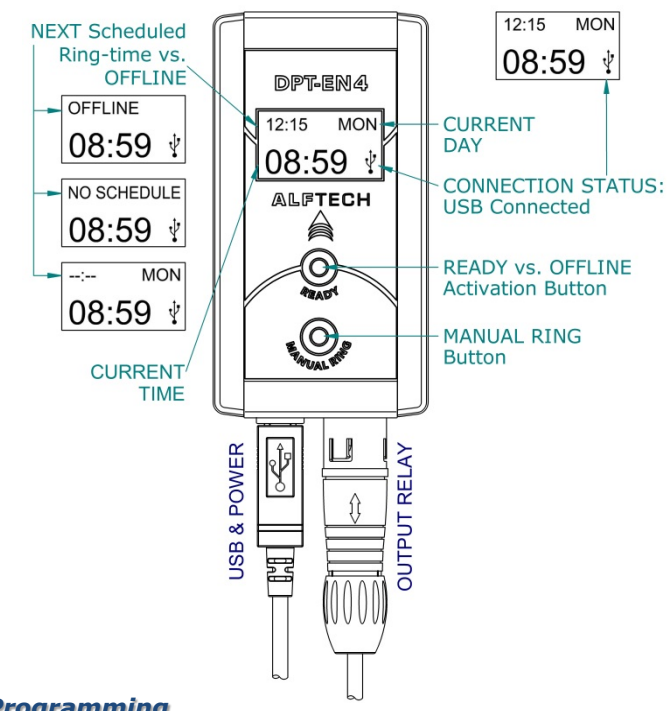

## *Programming*

The DPT-EN4 is programmed with the accompanied DPT-CONSOLE software, installed on your computer. To create a Schedule for the DPT-EN4, double-click on the DPT-CONSOLE Icon on you Microsoft Windows Desktop, or select Start, Programs, DPT-CONSOLE, and DPT-CONSOLE.

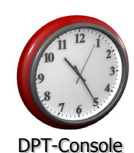

For more detailed instructions, please refer to the documents:

*DPT-EN4 Users Guide.pdf*, found on the DPT-CONSOLE Software Help Menu or accompanied product CD-ROM.

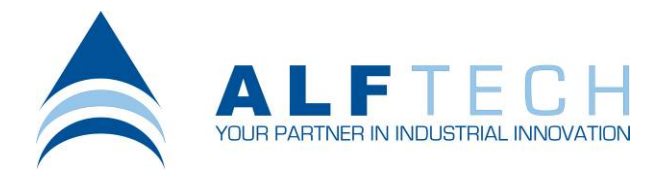

## *Trouble Shooting*

**FOR UNINTERRUPTED OPERATION, ENSURE THAT THE USB & OUTPUT RELAY CONNECTORS ARE SECURELY INSERTED. THE DPT-EN4 IS POWERED BY THE ATTACHED USB CABLE.**

#### **The LCD display is BLANK**

The DPT-EN4 is not powered.

Make sure that the USB Connector is securely inserted, and that the PC it is connected to is switched ON. The USB Icon will be displayed.

#### **The Programmed Schedule is not running**

Ensure that the DPT-EN4 is ONLINE by pressing the READY Button. The NEXT Scheduled Ring-time will be displayed as indicated.

If the DPT-EN4 is ONLINE and the system do not activate as programmed, please check and ensure that the OUTPUT RELAY Connector is securely inserted. If the DPT-EN4 is still not functioning correctly, see NOTE  $^1$  below.

#### **The System is activated at the wrong time**

Please check if the CURRENT TIME shown on the LCD display is the correct time, and that the correct CURRENT DAY is displayed.

To RESET the DPT-EN4's time, Run the DPT-CONSOLE software and select the Hardware Menu, and Selected DPT Status. Click the "Synchronize Date / Time" Icon to update the DPT-EN4 and synchronize the DPT Hardware's Date / Time with the date/time of the connected PC's BIOS.

*If the connected PC's Date / Time are incorrect, the DPT-EN4 will be programmed INCORRECTLY as well.*

NOTE $<sup>1</sup>$ : Please call your local DPT-EN4 installer for servicing. The</sup> DPT-EN4 and external circuitry must only be serviced and maintained by qualified service personnel.

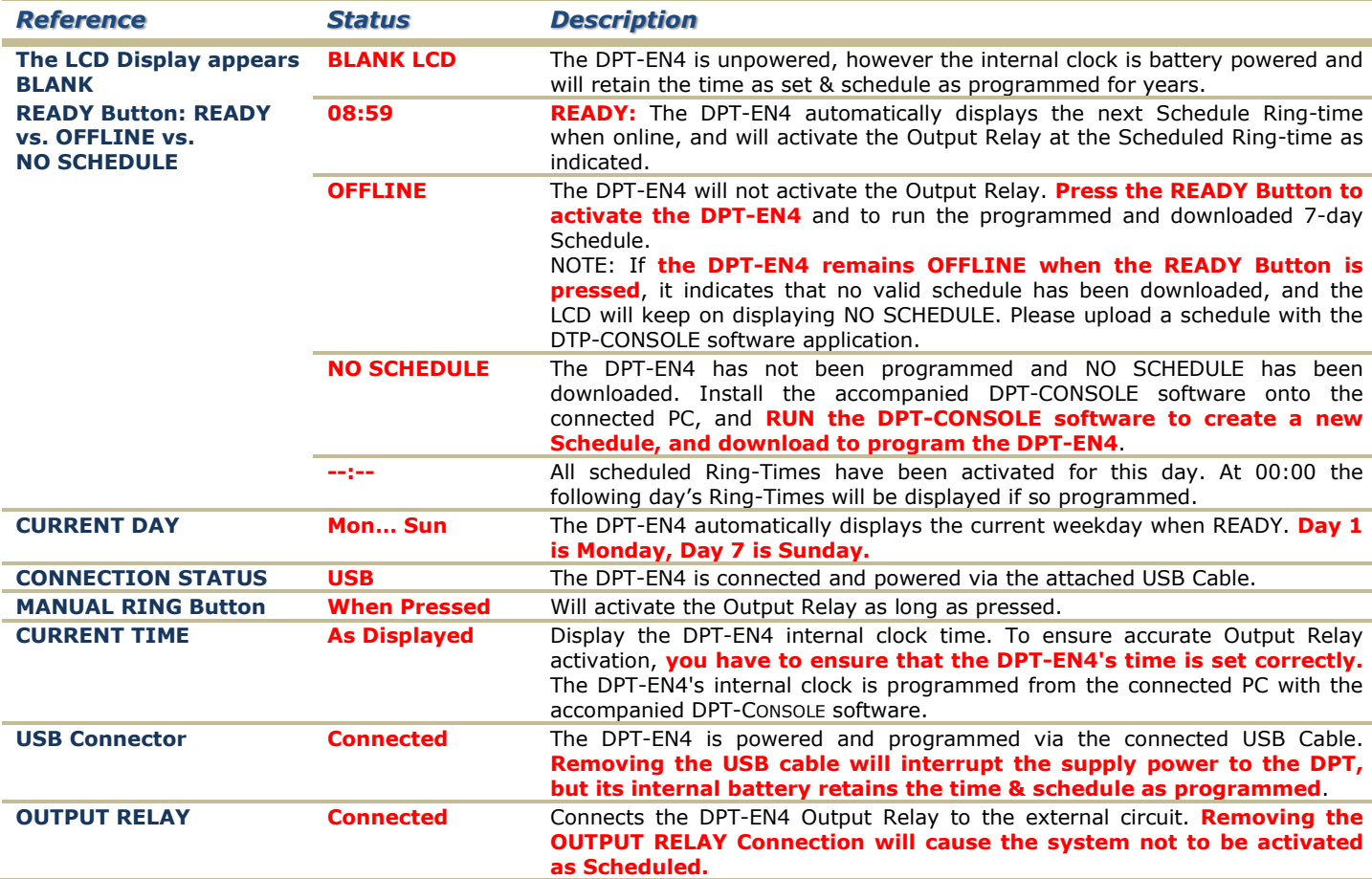